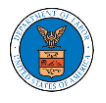

#### HOW TO FILE A NEW APPEAL IN ECAB?

1. Click on the **ECAB** tile from the main dashboard.

#### **Dashboard**

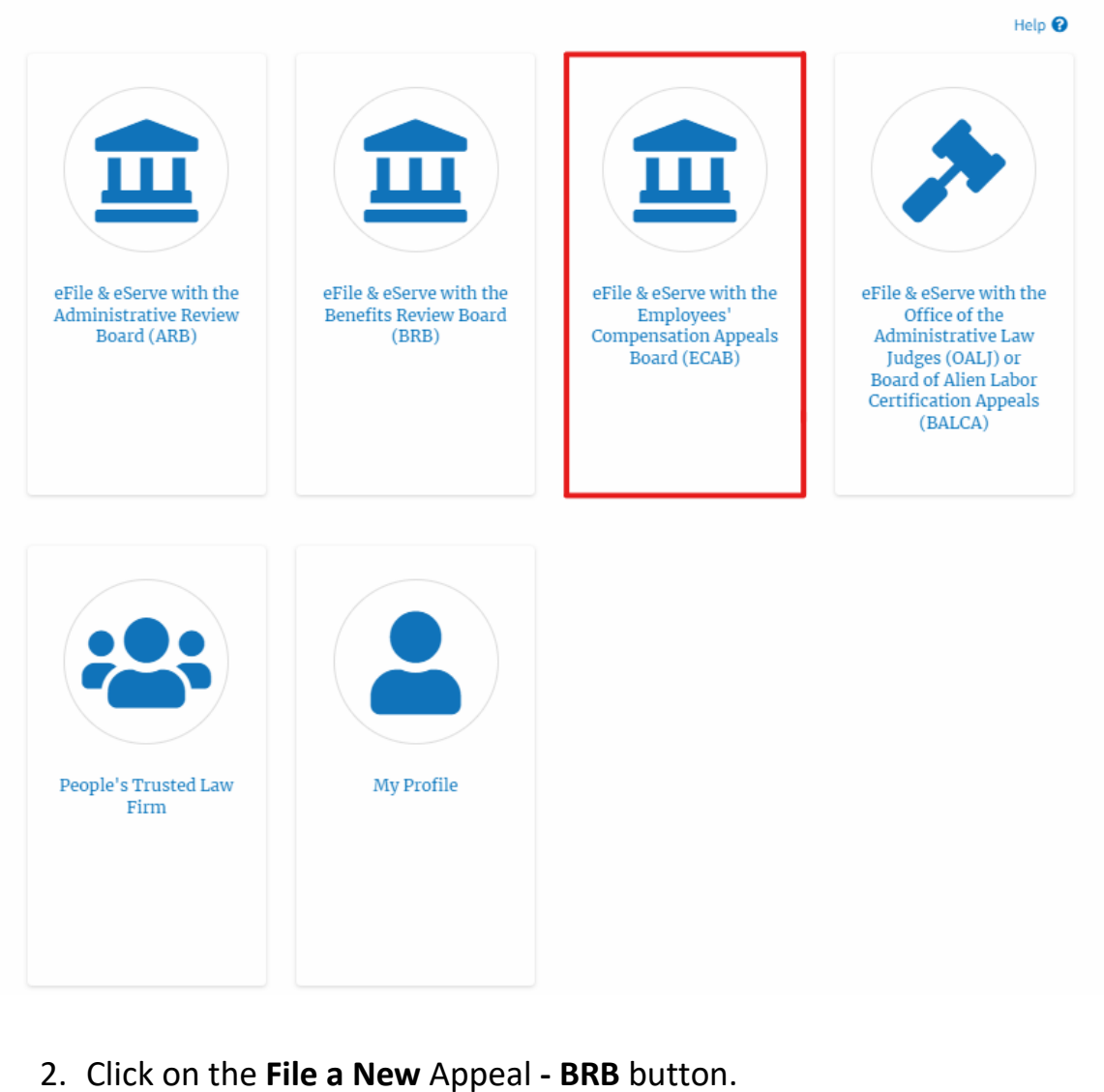

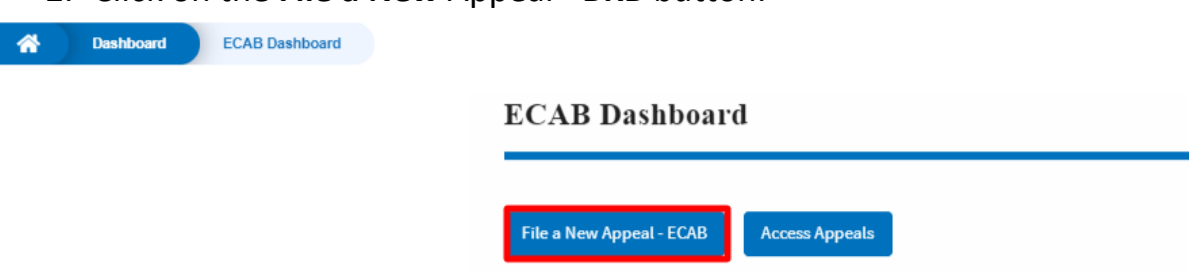

3. Click on the **Continue** button from the popup displayed.

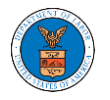

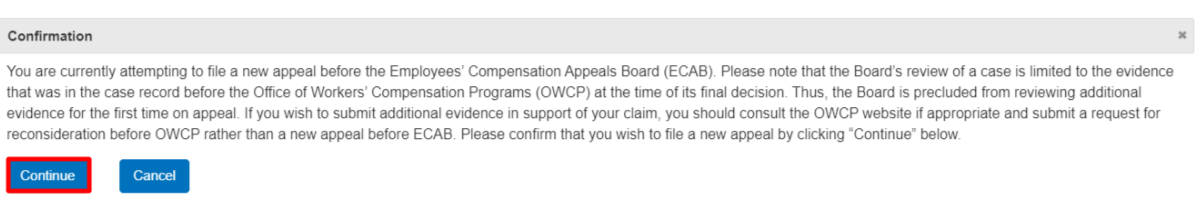

4. Fill out all the mandatory fields on each page of the wizard and click the **Next** button.

**Note**: Fields in pages may change according to each selection on the previous page.

#### New Appeal

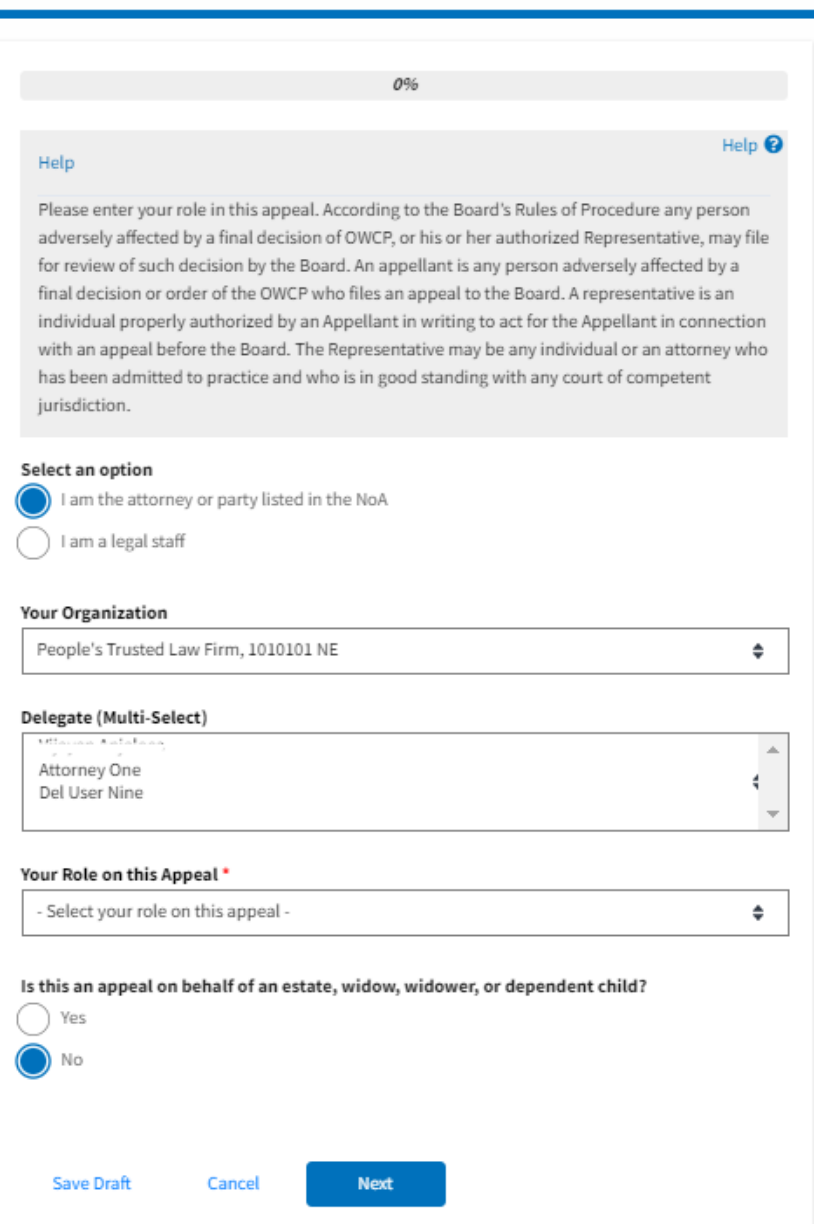

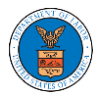

#### ${\bf New\, Appendix}$

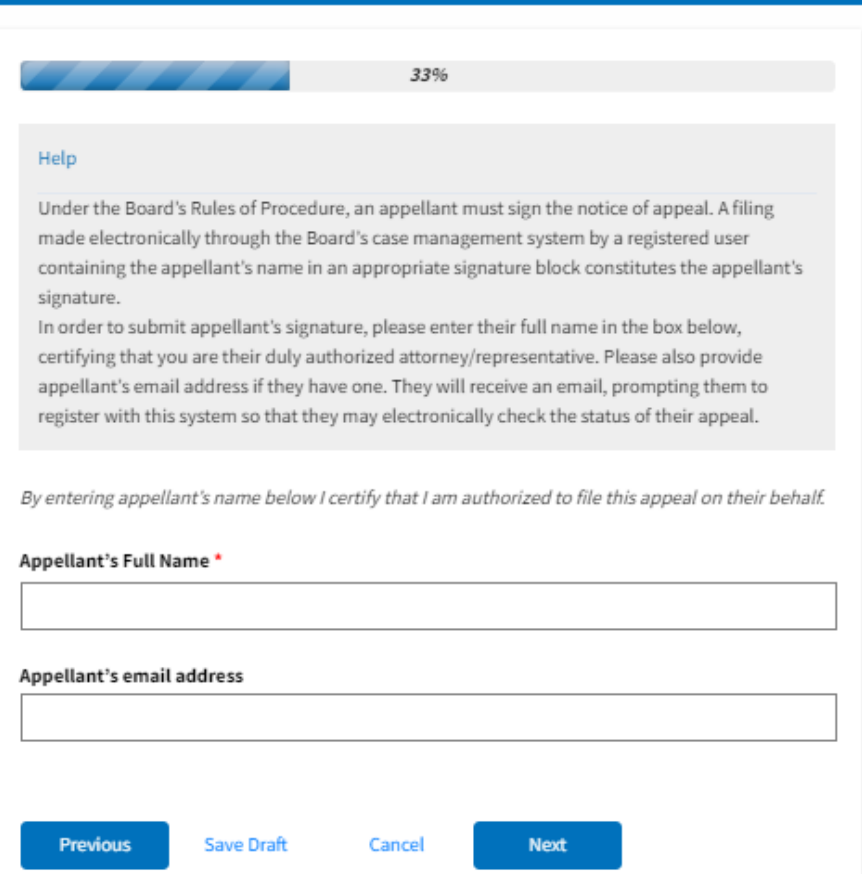

# $\label{new1} \begin{array}{ll} \textbf{New Appendix} \end{array}$

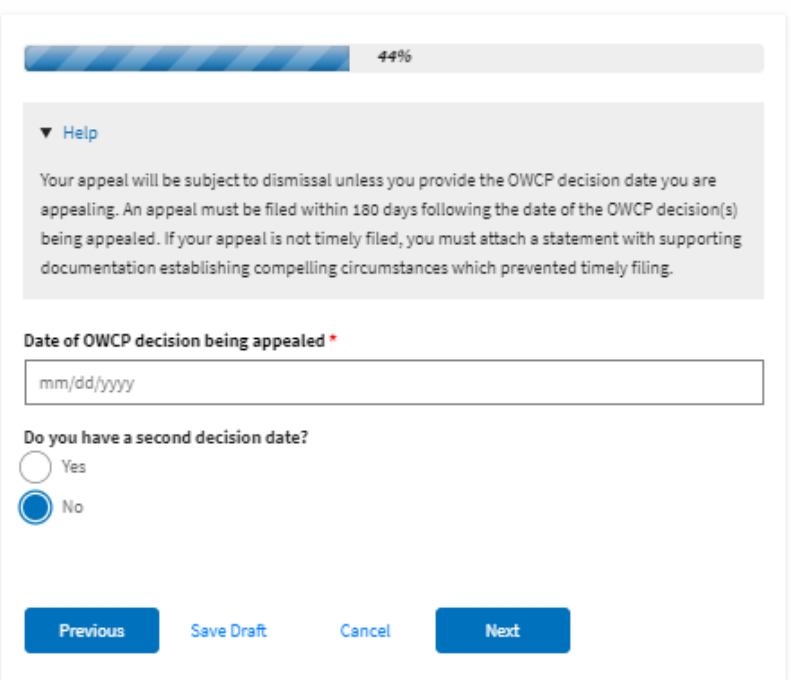

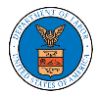

# ${\hbox{New Appendix}}$

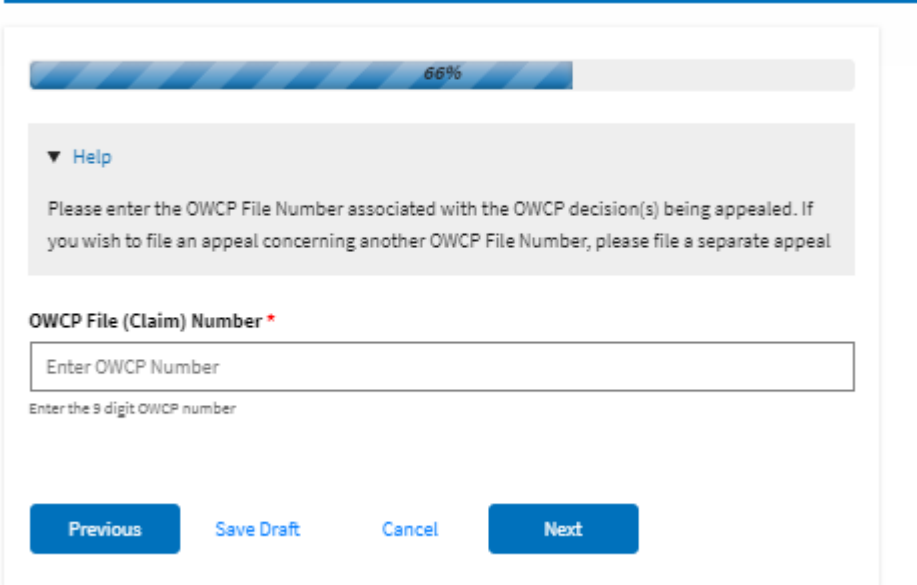

# New Appeal

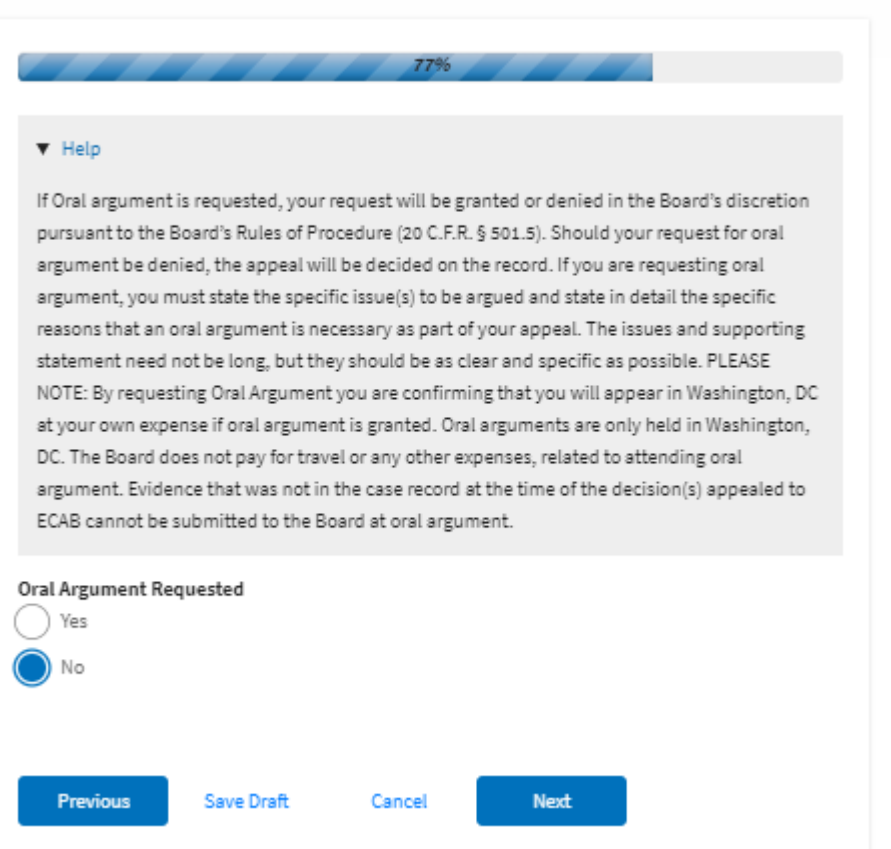

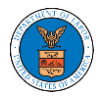

# ${\hbox{New Appendix}}$

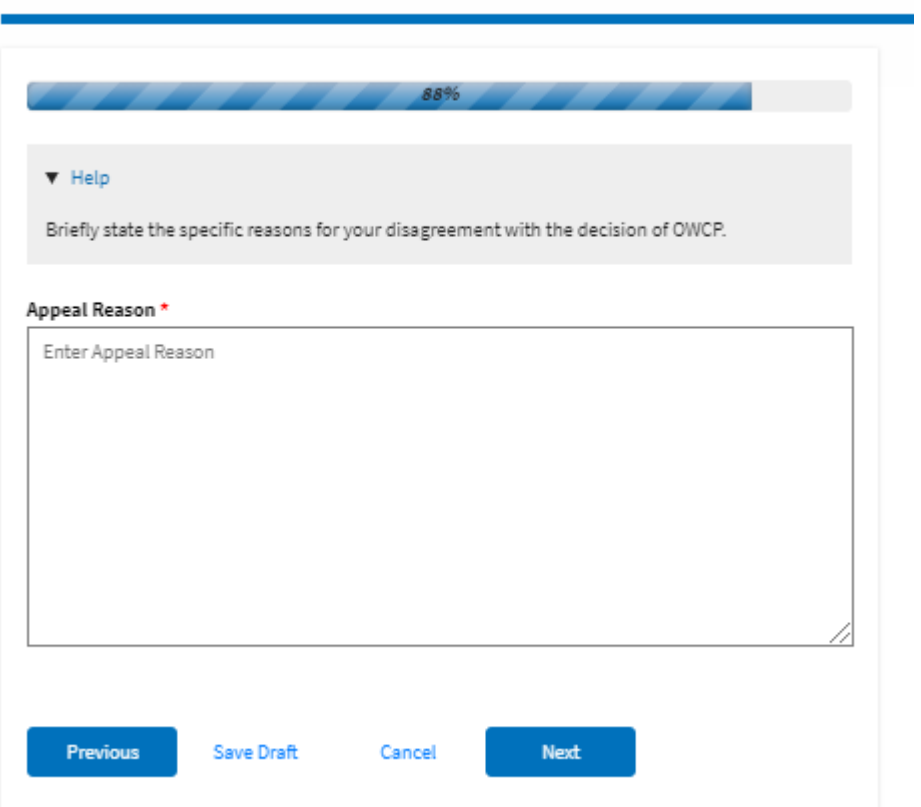

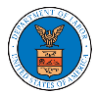

#### **eFile and eServe**

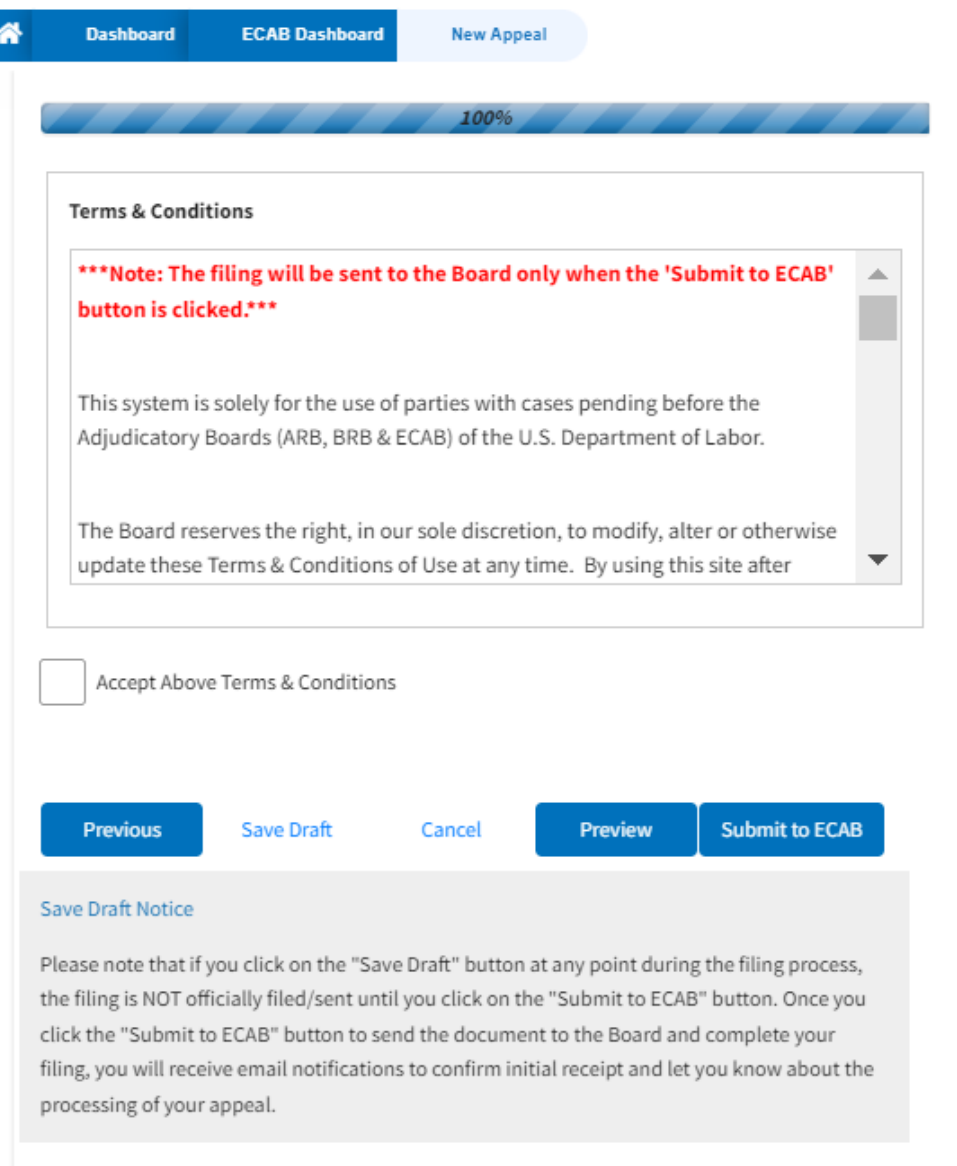

5. On the final page of the wizard, accept the **Terms & Conditions** and click on the '**Submit to ECAB**'/'**Submit for the 2nd Signature**' button.

Note: If the filer is Appellant, It will be going for a second signature.

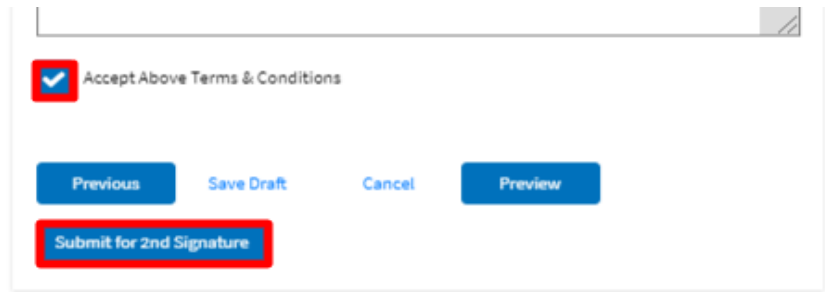

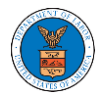

6. The new appeal will be shown in your '**New Appeals**' table with the '**Submission Received and Review Pending**'/'**AWAITING SIGNATURE**' status along with a confirmation message.

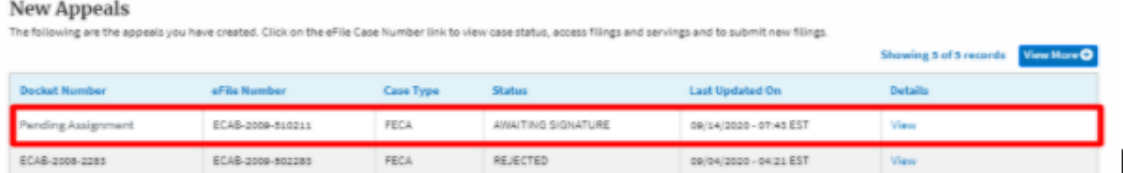

7. Click on the **View** link under the **Details** table header. The user is navigated to the appeal's view details page.

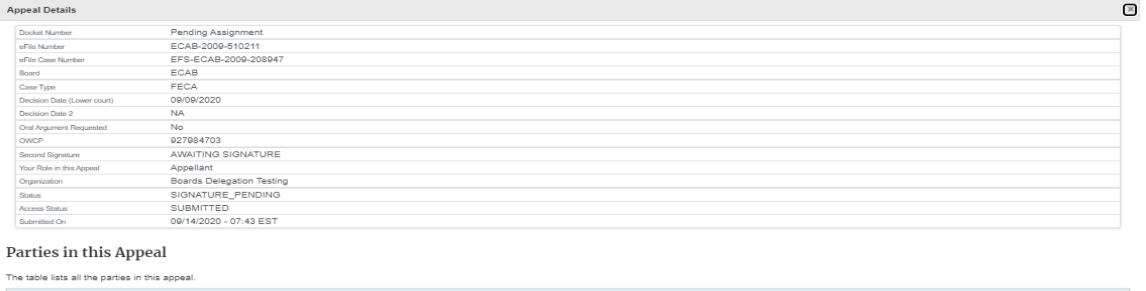

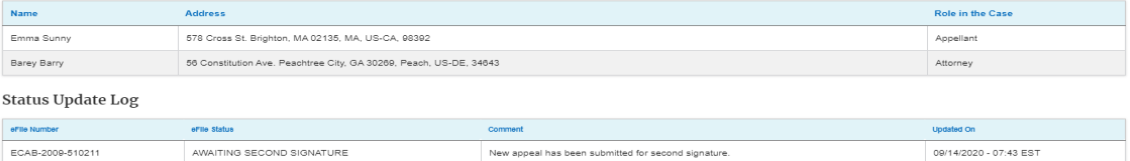